## **Credit Notes**

To fix invoice inconsistencies or resolve invoice dispute, consider this quick reference guide. There are two ways you can create and submit a credit note:

- Through the Coupa Supplier Portal (CSP) OR
- Sending a PDF credit note via email.

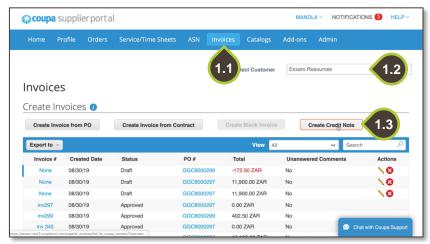

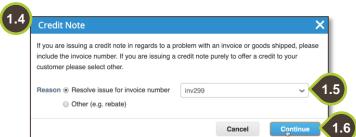

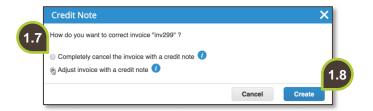

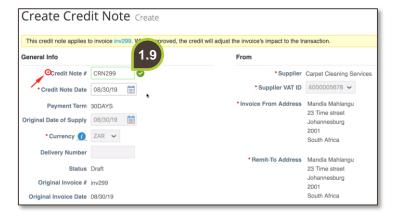

## 1. Create credit note in the **CSP**

The first option is to create a credit note on the Coupa Supplier Portal.

- 1.1. Navigate to the Invoices tab.
- 1.2. From the **Select** Customer dropdown list, select Exxaro Resources.
- 1.3. Click Create Credit Note.
- 1.4. In the credit note pop-up, select the reason for your credit note.
- 1.5. From the drop-down list, select the invoice number
- 1.6. Click **Continue** to proceed.
- 1.7. Coupa will prompt for more information on how you want to rectify the invoice. To fix inaccuracies, select Completely cancel the invoice, or, to fix price or quantity discrepancies, select Adjust invoice.
- 1.8. Click Create.
- 1.9. Populate all the mandatory fields marked by a red asterisk.

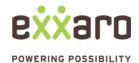

## SUBMITTING A CREDIT NOTE

-350.00

Submit

1.12

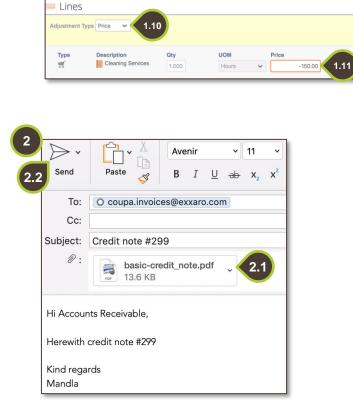

- 1.10. Proceed to your line items. In the **Adjustment Type** drop down options, select Price.
- 1.11. Specify the new amount.
- 1.12. Click **Submit** to submit your credit note.

## 2. Send a PDF credit note

The second option is to send a PDF document via email.

- 2.1. Open a new email and attach the PDF document.
- 2.2. Click **Send** to send your credit note to coupa. invoices@exxaro.com

For additional support contact 0872 839 704, or email <a href="mailto:vendor.services@exxaro.com">vendor.services@exxaro.com</a> for assistance

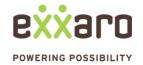